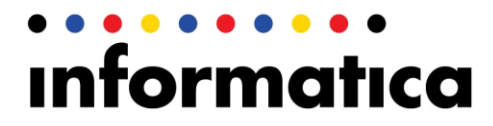

Informatica Cloud (Fall 2015)

# Anaplan Connector Guide

Document Version: 1.1

# **Contents**

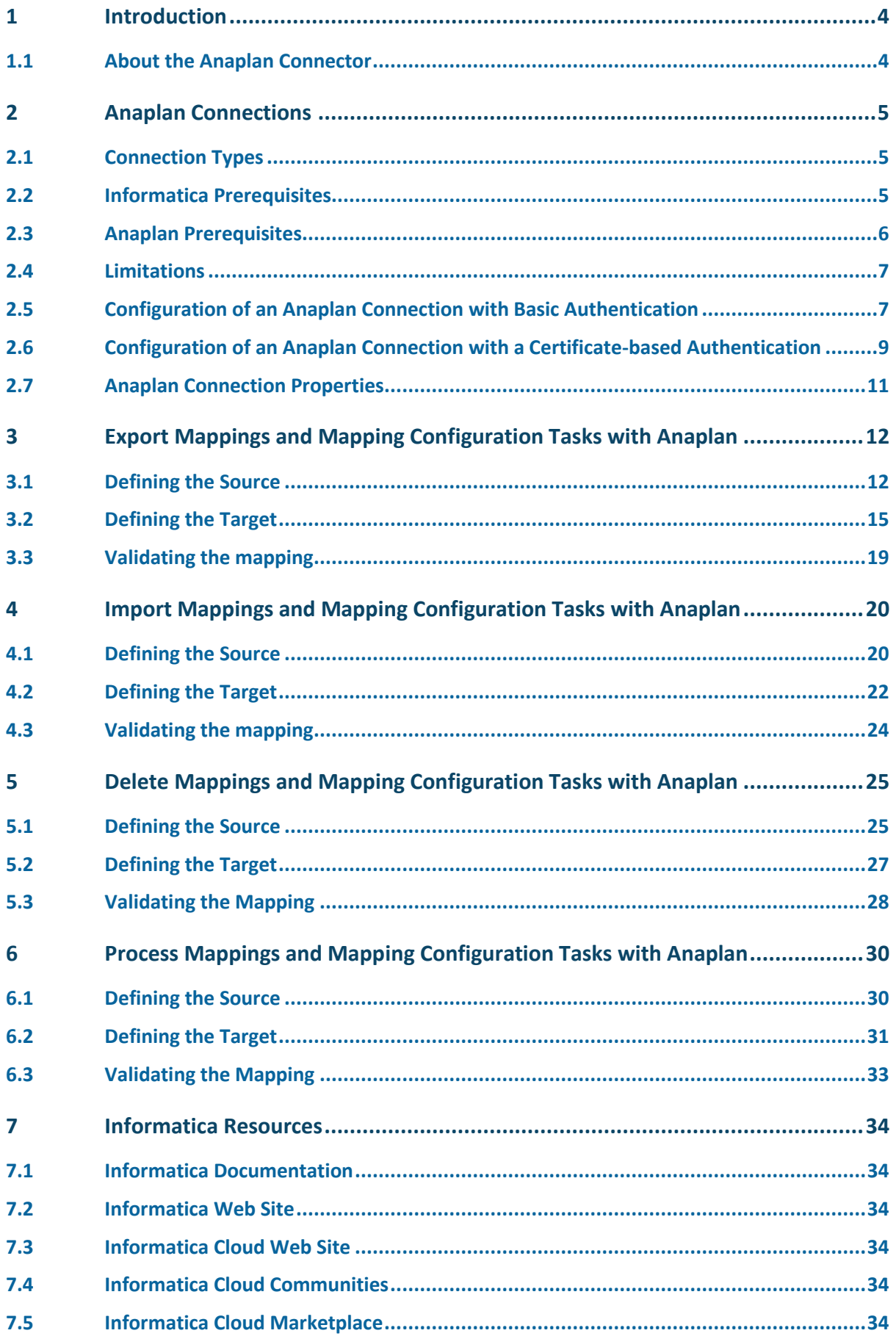

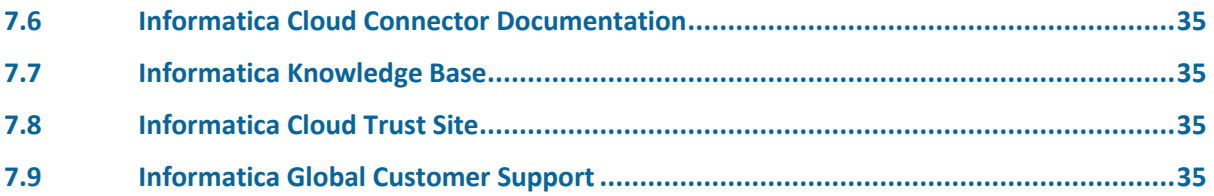

# <span id="page-3-0"></span>**1 Introduction**

This guide explains how administrators and business users can set up and use the Anaplan Connector for Informatica Cloud® to export data from Anaplan, import data into Anaplan, delete data from Anaplan, or run a process that contains any combination of model-tomodel imports and delete actions.

# <span id="page-3-1"></span>1.1 ABOUT THE ANAPLAN CONNECTOR

The Anaplan Connector for Informatica Cloud allows you to build an Informatica Cloud mapping that automates the running of an Anaplan action.

The advantages of using the Anaplan Connector for Informatica Cloud include:

- **Automation:** no need to run actions manually from the Anaplan graphical user interface
- **Ease of configuration:** no need to write a batch file (Windows) or shell script (UNIX/Linux/MacOs) fo[r Anaplan Connect](https://community.anaplan.com/anapedia/data-integration/anaplan-connect)
- **Flexibility:** the mapping you create can take advantage of all the functionality that Informatica provide

# <span id="page-4-0"></span>**2 Anaplan Connections**

Each mapping requires two connections, one for the source, and one for the target.

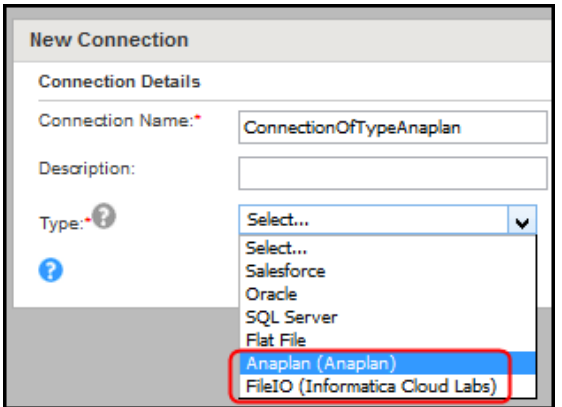

#### <span id="page-4-1"></span>2.1 CONNECTION TYPES

The following table summarizes the Connection types you need to configure a mapping for export, import, delete, or process, and explains what the Informatica user interface displays as the count.

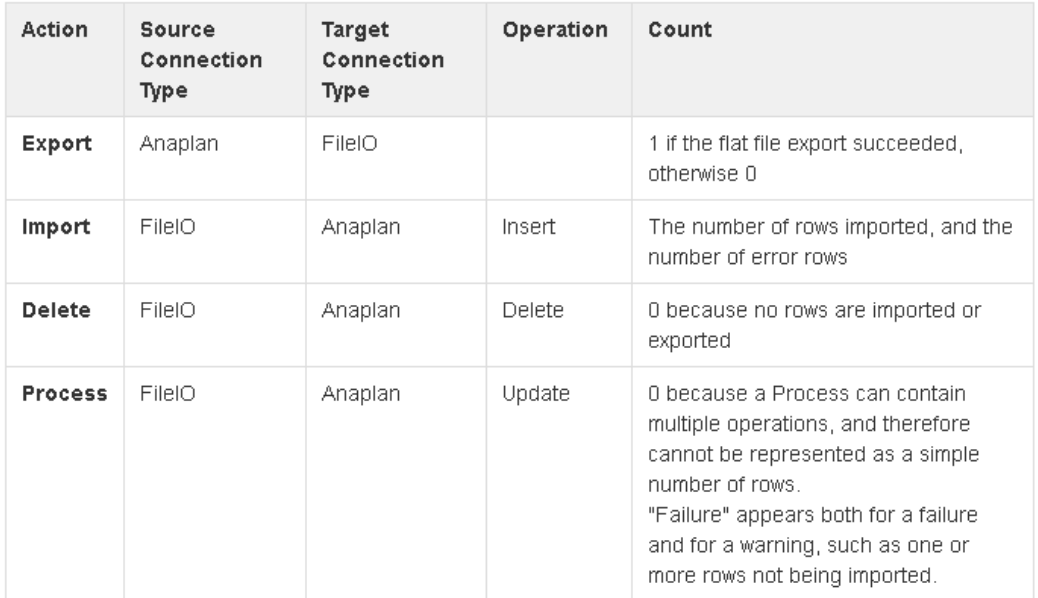

#### <span id="page-4-2"></span>2.2 INFORMATICA PREREQUISITES

- 1. For these demo mappings, we assume that you have set up a test server.
	- For instructions, see the Anapedia page on Informatica.
	- For production, you might need to request that the IT administrator of that server set up the required directories and files.
- 2. An Informatica Cloud Secure Agent that is installed, registered, and running. See [https://community.informatica.com/docs/DOC-1590.](https://community.informatica.com/docs/DOC-1590)
- 3. Knowledge of how to use Informatica Cloud, including how to create a Connection using the FileIo Connector.
- 4. On the same server where the Informatica Secure Agent is installed:
	- Knowledge of your Informatica Connection properties, such as Runtime Environment and the absolute path to a directory you can use as your output directory.
	- The existence of the following directories, which are required by Informatica's FileIo connector:

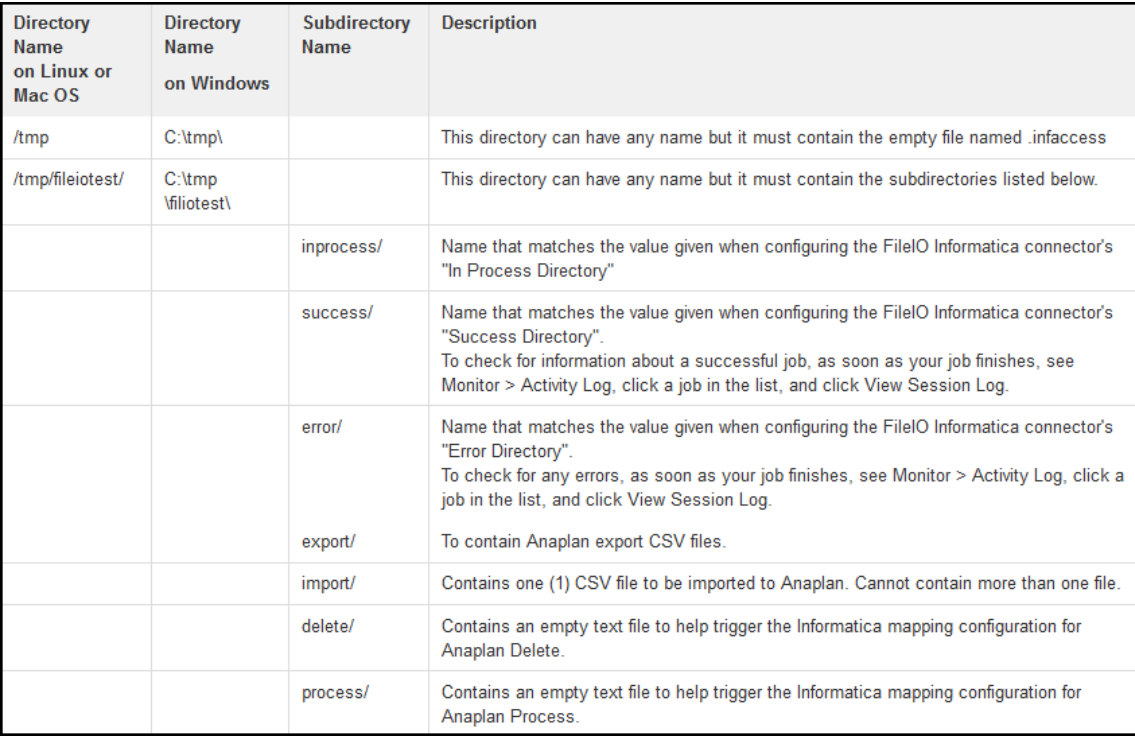

# <span id="page-5-0"></span>2.3 ANAPLAN PREREQUISITES

You need:

- 1. An Anaplan account with access to a model and workspace.
- 2. Knowledge of how to use and configure Anaplan actions. Each demo assumes that your model already has a corresponding action that you can run manually from the Anaplan graphical user interface:
	- For the **Export** demo, an Export action that exports data from a model.
	- For the **Import** demo, an Import action that imports data into a model.
	- For the **Delete** demo, an Other action that deletes data from a model.
	- For the **Process** demo, a Process action that contains multiple actions.
- 3. If you're using Certificate-based Authentication, you need to:
	- Have an Anaplan Certificate file installed on the same machine as your Informatica Cloud Secure Agent
	- Know the path to that certificate.

#### <span id="page-6-0"></span>2.4 LIMITATIONS

- The maximum amount of data supported for an Import or Export is **75 MB**. Anaplan tested this with the following settings:
	- o Data buffer for FileContentAsBase64String: 104MB
	- o Informatica Secure Agent: 6 GB of RAM
	- o DTM JVM: -Xmx4096m
	- o Tomcat JRE INFA\_MEMORY: -Xms512m to -Xmx4096m

**Note:** See the Informatica documentation on increasing the field buffer size and increasing Secure Agent memory.

- Model-to-Model import is supported in a Process, not in an Import.
- A Process is limited to any combination of Model-to-Model import actions and/or Delete actions.
- Characters in the Anaplan Column and Field names must be alphanumeric because Informatica does not support names that contain spaces or special characters  $(\cdot, \sim, \cdot, \omega, \#, \$\, \%, [ , ], \, \} )$
- Characters in the data being transferred must be ASCII. See the list at [https://en.wikipedia.org/wiki/ASCII#ASCII\\_printable\\_code\\_chart](https://en.wikipedia.org/wiki/ASCII#ASCII_printable_code_chart)

# <span id="page-6-1"></span>2.5 CONFIGURATION OF AN ANAPLAN CONNECTION WITH BASIC AUTHENTICATION

We recommend using Basic Authentication because it's quick and easy.

1. Log onto your Informatica Cloud.

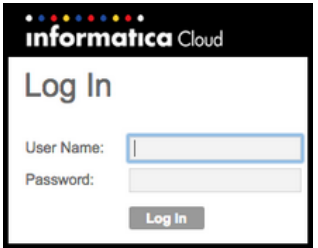

2. On the **Configure** menu, click **Connections**.

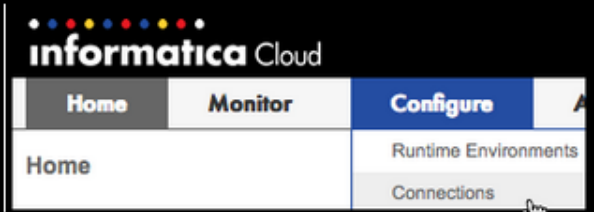

3. Under **Connections**, click **New**.

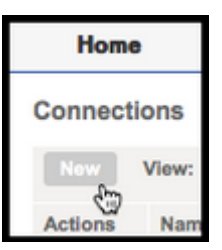

4. Type a **Connection Name** and on the **Type** list, click **Anaplan**.

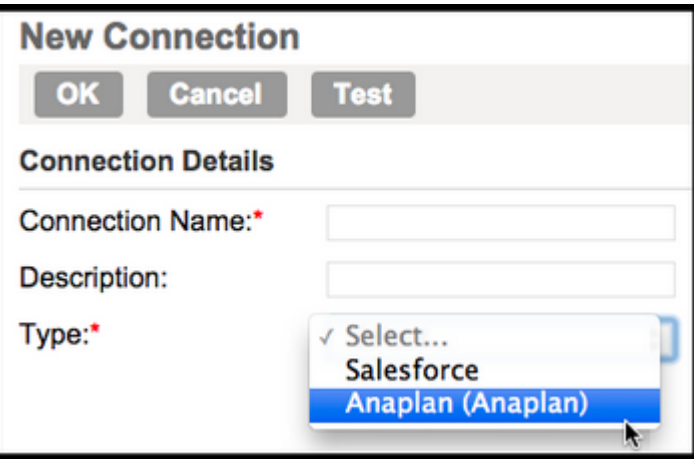

- 5. To configure authentication:
	- a) Under **Anaplan Connection Properties**, choose a **Runtime Environment**.
	- b) Set the Anaplan API URL to [https://api.anaplan.com.](https://api.anaplan.com,/)
	- c) Type a **Username** and **Password**, and paste from the URL of an Anaplan model the **workspace-id** and **model-id**.

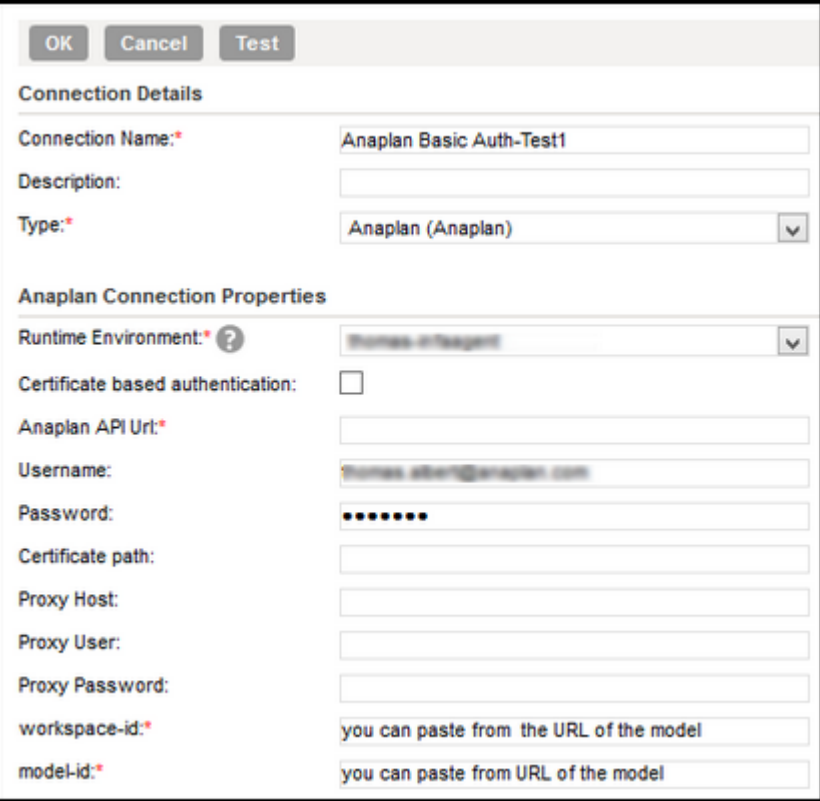

6. Click **Test** and verify that the connection is successful.

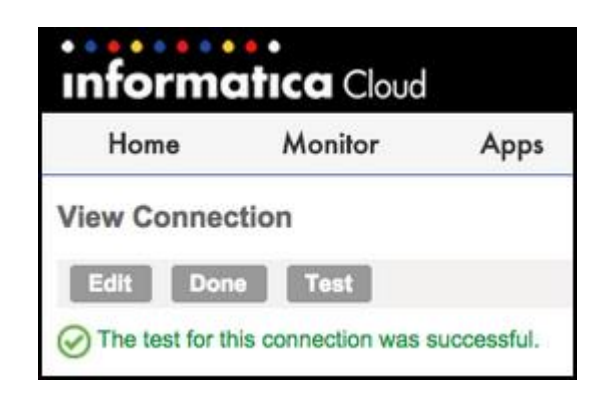

# <span id="page-8-0"></span>2.6 CONFIGURATION OF AN ANAPLAN CONNECTION WITH A CERTIFICATE-BASED AUTHENTICATION

If you choose to use Certificate-based authentication, note that:

- You can download an Anaplan certificate by following the instructions at [https://community.anaplan.com/anapedia/getting-started/end-user/certificates.](https://community.anaplan.com/anapedia/getting-started/end-user/certificates)
- Once you have downloaded the Anaplan certificate, the certificate is under your control and Anaplan Inc. is not responsible for keeping it secure.
- Informatica Cloud assumes that the location of any files (including certificates) that are referenced to be on a directory that the Cloud Secure Agent can access.
- In our example, an alias has been used as the entry in the Certificate Path field show in Step 5.e. below.
- 1. Log onto your Informatica Cloud.

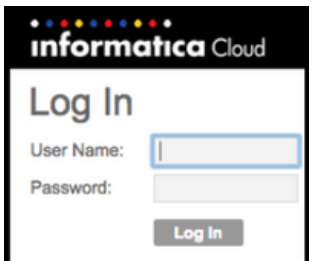

2. On the **Configure** menu, click **Connections**.

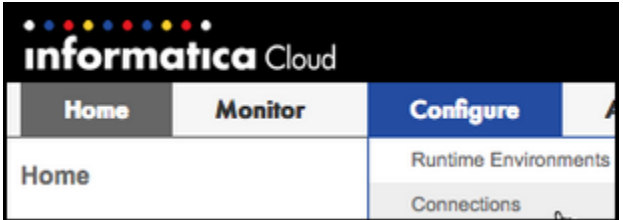

3. Under **Connections**, click **New**.

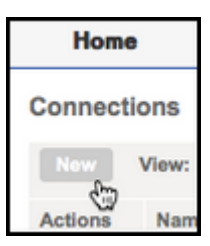

4. Type a **Connection Name** and on the **Type** list, click **Anaplan**.

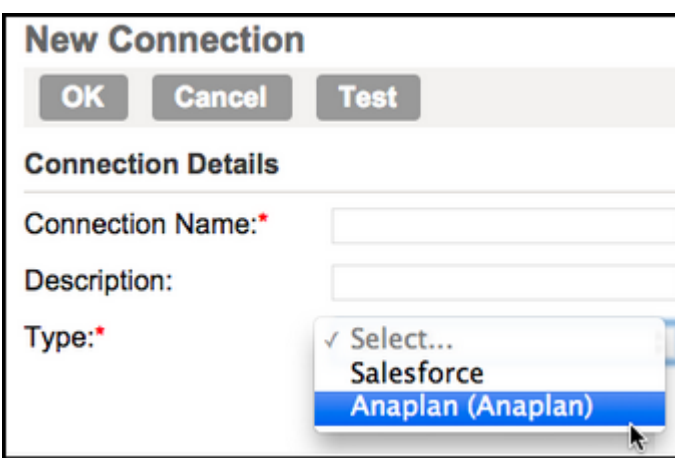

- 5. To configure authentication:
	- a) Under **Anaplan Connection Properties**, choose a Runtime Environment.
	- b) Set the Anaplan API URL to **[https://api.anaplan.com.](https://api.anaplan.com,/)**
	- c) Select the **Certificate-based authentication** check box.
	- d) Type the path to the certificate.

**Note:** For certificate-based authentication, you must enter a username but you don't need to enter a password.

6. Paste the workspace ID and model ID from the URL of the Anaplan model into the **workspace-id** and **model-id** boxes.

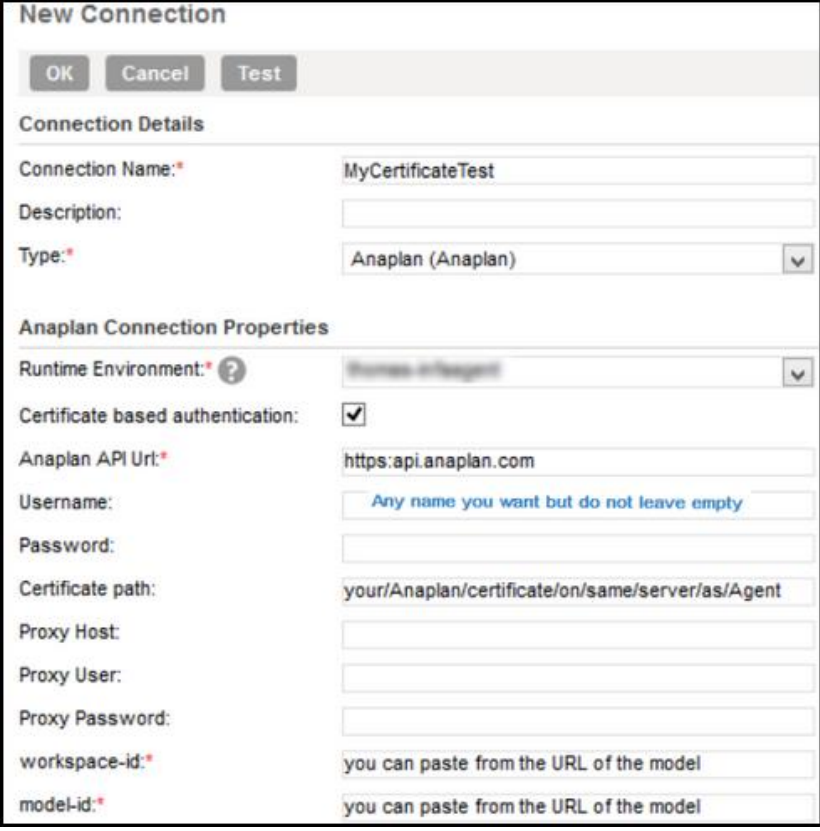

- 7. Click **Test** to test the connection.
- 8. Open an existing data synchronization task and then edit the connection to select the new certificate authorization connection you created.
- 9. Verify that the data review works when using this connection to define a source.

# <span id="page-10-0"></span>2.7 ANAPLAN CONNECTION PROPERTIES

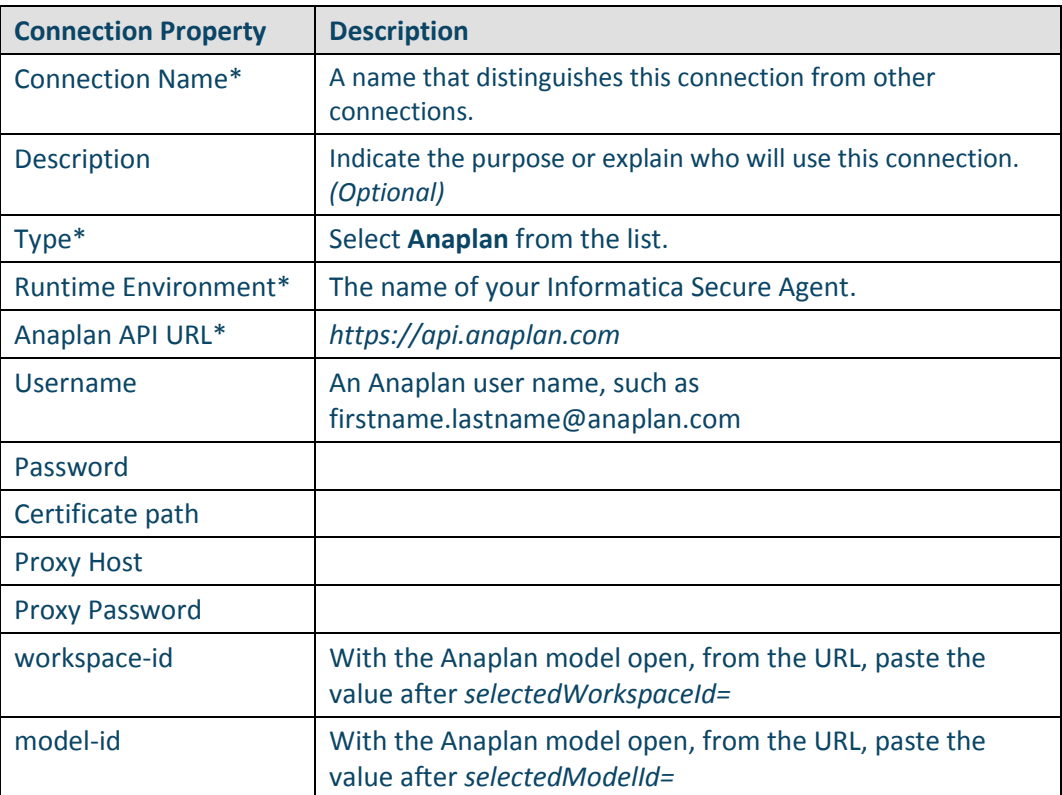

# <span id="page-11-0"></span>**3 Export Mappings and Mapping Configuration Tasks with Anaplan**

You can export from Anaplan into a CSV (comma separated values) file. A prerequisite for this example is the existence of a .infaaccess file in the /tmp/fileiotest/export/ directory of the same server as the Informatica Secure Agent. This file can be empty. See the complete list of Informatica [Prerequisites](#page-4-2) and Anaplan [Prerequisites.](#page-5-0)

# <span id="page-11-1"></span>3.1 DEFINING THE SOURCE

1. Open your browser to Informatica Cloud, log in, and select **Design** > **Mappings**.

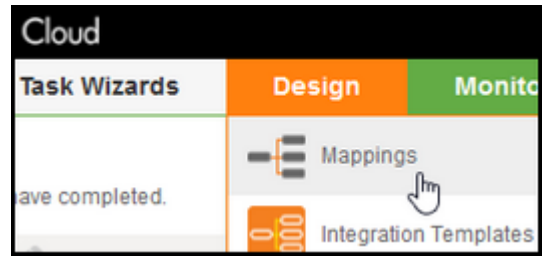

#### 2. Click **New Mapping**.

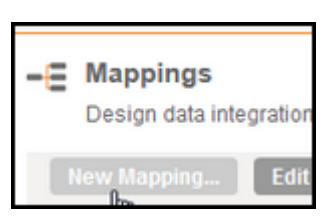

3. In the **New Mapping** dialog, type a name and click **OK**.

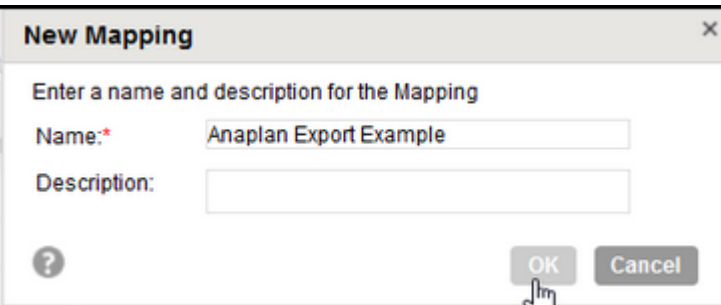

- 4. Drag a source onto the canvas.
- 5. In the **Properties** area, click the **General** tab and set the source **Name** to Anaplan.

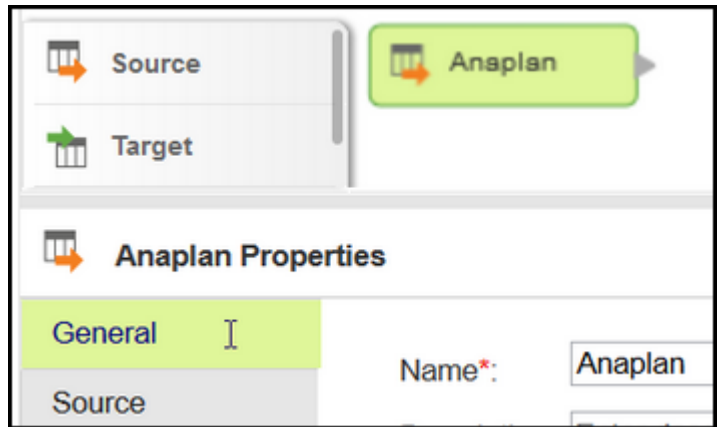

6. In the Properties area, click the **Source** tab and the **Connection** list, check if an Anaplan connection exists for your Informatica Cloud Secure Agent. (For information about creating Anaplan connections, see [Configuration of an Anaplan](#page-6-1) [Connection with Basic Authentication](#page-6-1) o[r Configuration of an Anaplan Connection with](https://anaplansite.atlassian.net/wiki/pages/viewpage.action?spaceKey=DEV&title=Anaplan+Connector+for+Informatica+Cloud#AnaplanConnectorforInformaticaCloud-connection)  [a Certificate-based Authentication.](https://anaplansite.atlassian.net/wiki/pages/viewpage.action?spaceKey=DEV&title=Anaplan+Connector+for+Informatica+Cloud#AnaplanConnectorforInformaticaCloud-connection))

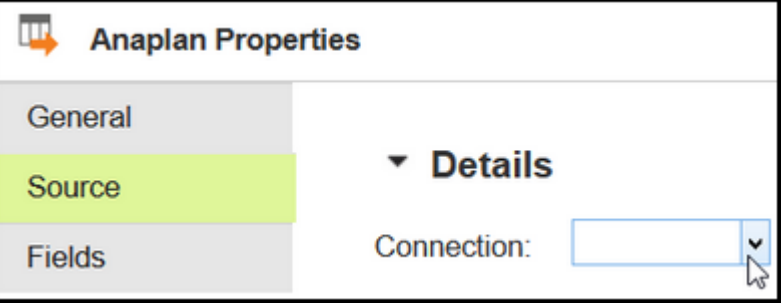

Note that **Source Type** box now lists *Single Object*.

7. For **Object**, click **Select**.

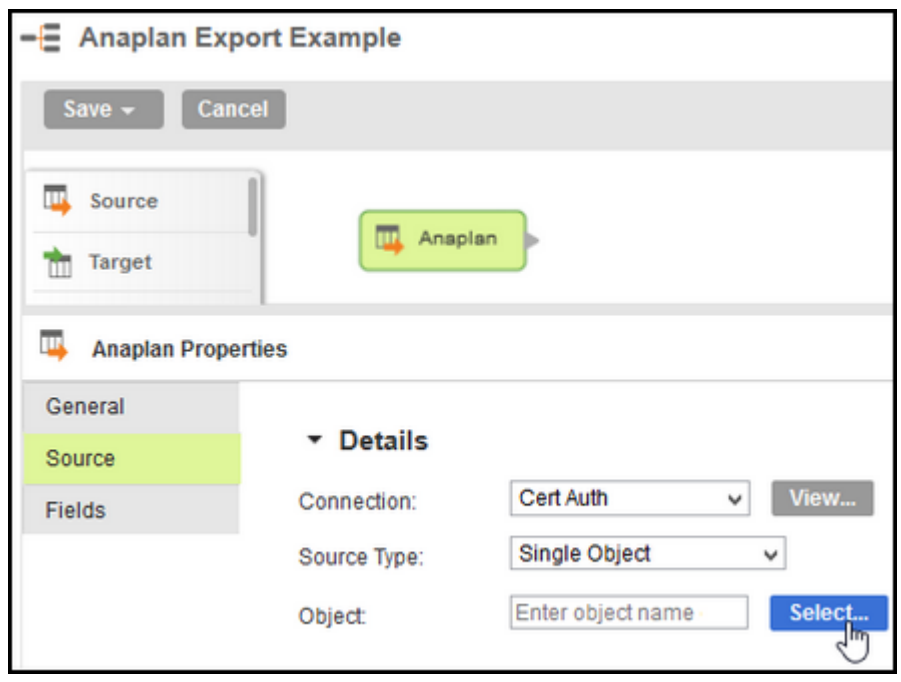

8. In the **Select Source Object** dialog, type the first letters of your Anaplan Export action (which typically corresponds to the name of the export file).

The Anaplan actions that match your search string appear in the **Labels** column.

9. Select the source object **Name** you want and click **OK**.

Note that the **Name** corresponds to the **Label** but without any spaces or special characters.

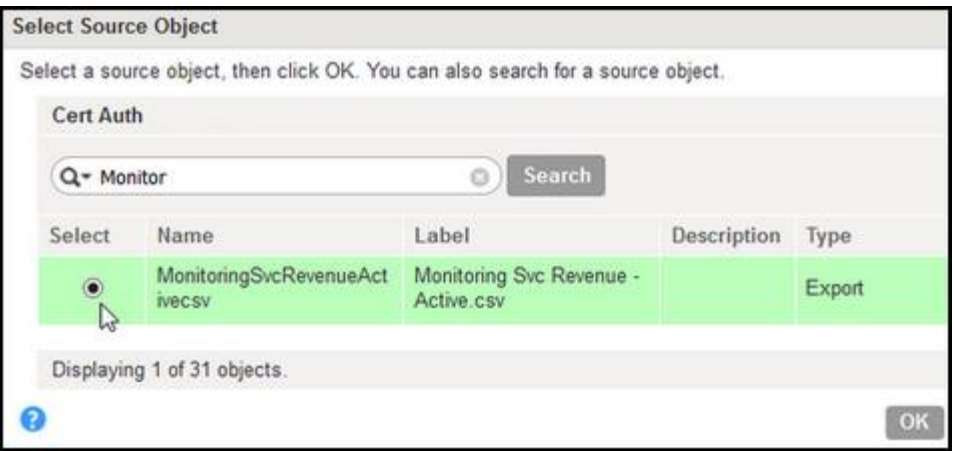

Note that the **Object** field shows the name.

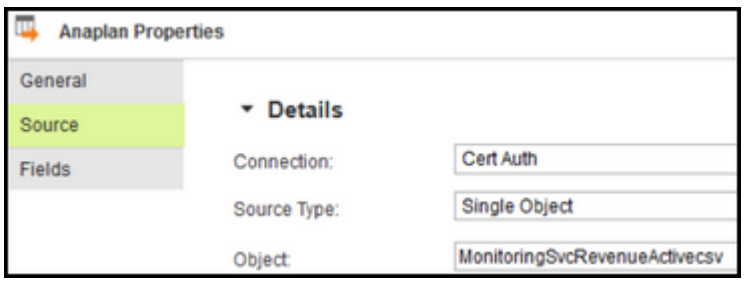

10. In the **Fields** area, note that the source data to be exported is encoded.

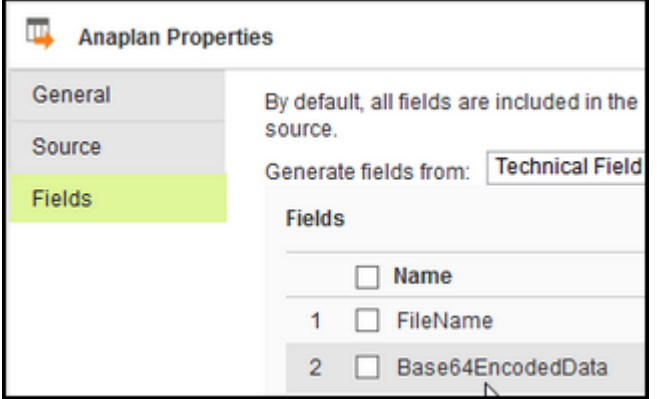

# <span id="page-14-0"></span>3.2 DEFINING THE TARGET

1. Click **Target** and type a **Name** that has no spaces or special characters.

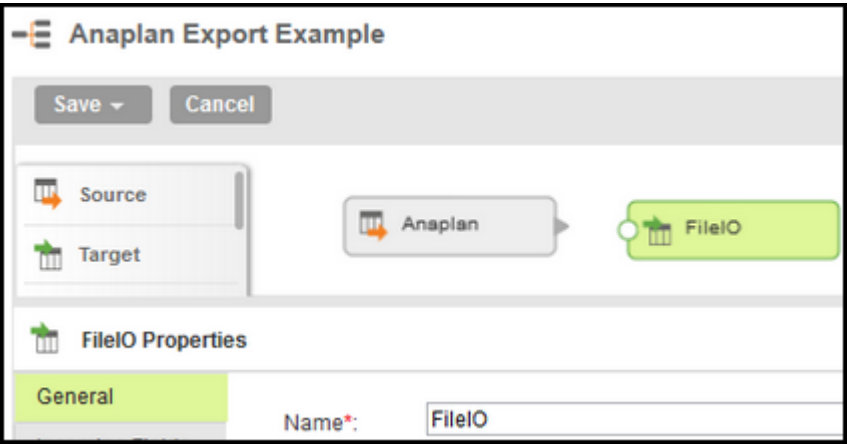

2. In the **Properties** area, select the **Target** tab and use the **Connection** list to check whether a FileIO connection exists for your Informatica Cloud Secure Agent. If not, create one.

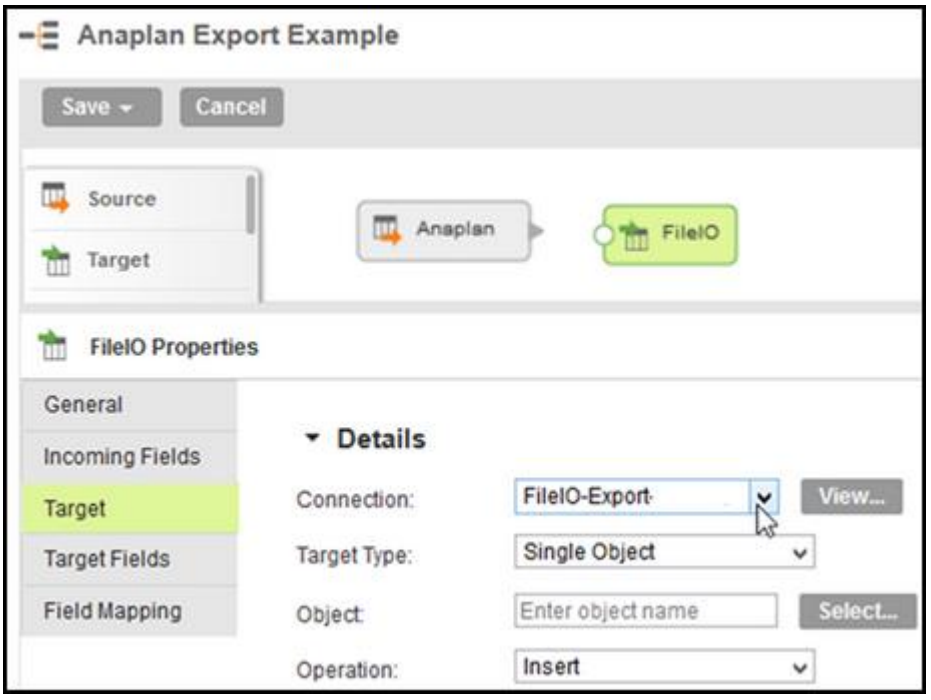

3. For **Connection**, click **View**, and note that the data will be exported to the *export* subdirectory of the Parent Directory of the computer with the Informatica Secure Agent.

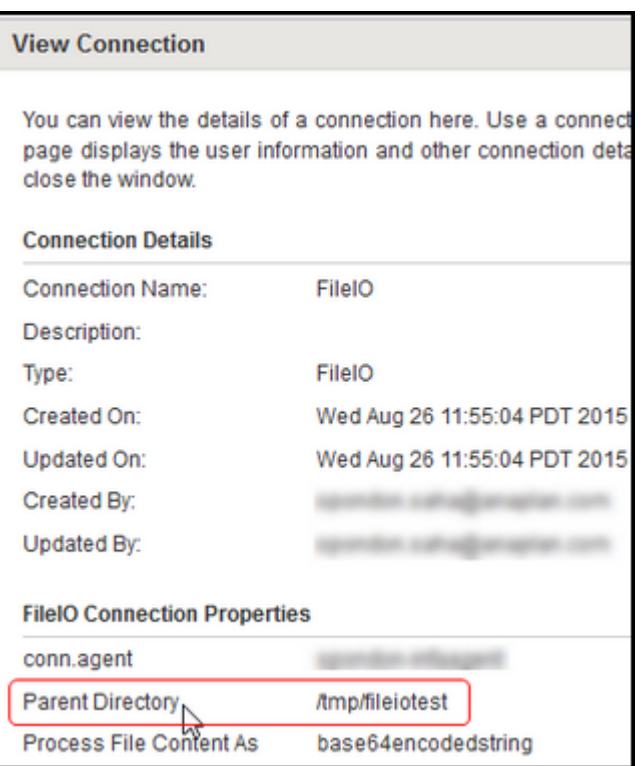

4. Click **Test** and verify that the connection works. Click **Close**.

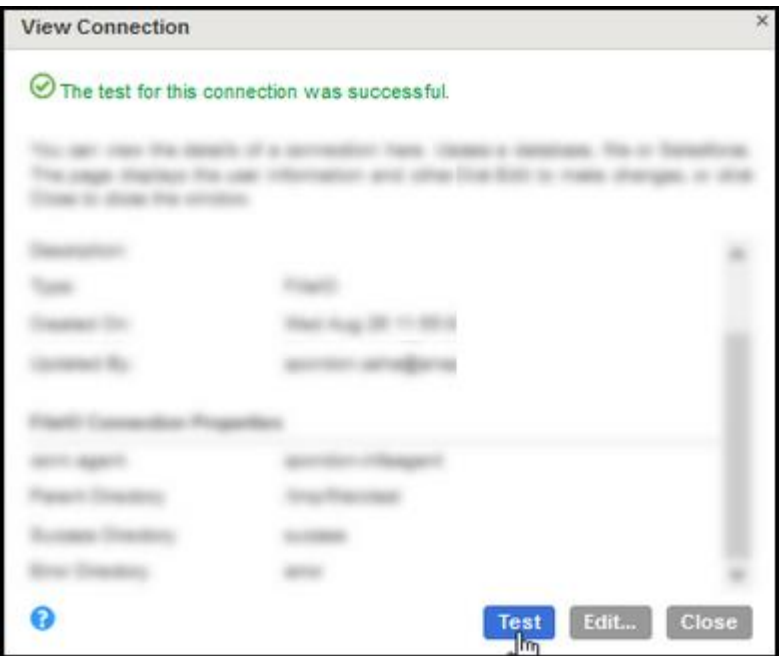

5. To select the directory in which you will find the exported file, for Object, click **Select**.

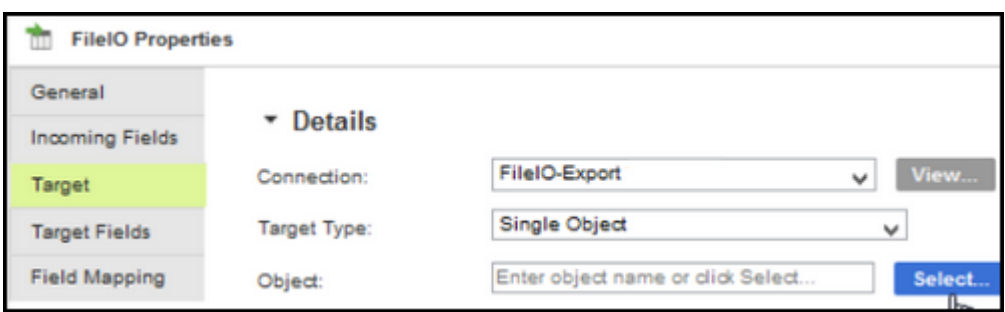

6. In the **Select Target Object** dialog, select the **Name** and click **OK**.

Note that in this example, *export* is the name of the subdirectory that will contain the file created by the export.

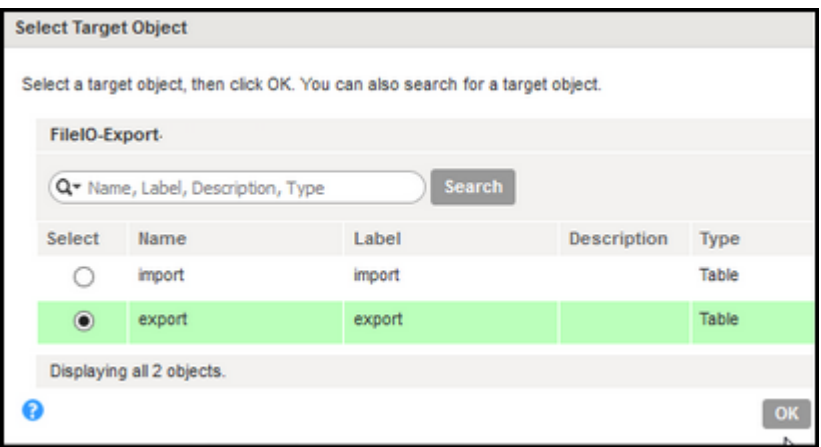

7. Drag a connection from the source to the target.

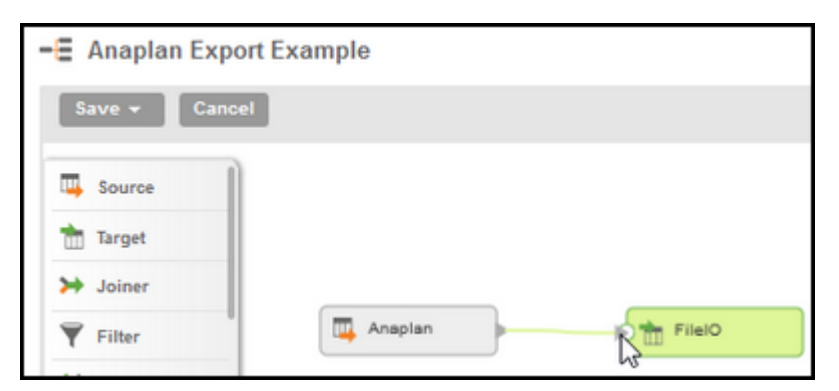

8. Under **FileIO Properties**, click **Target Fields** and verify the presence of the fields.

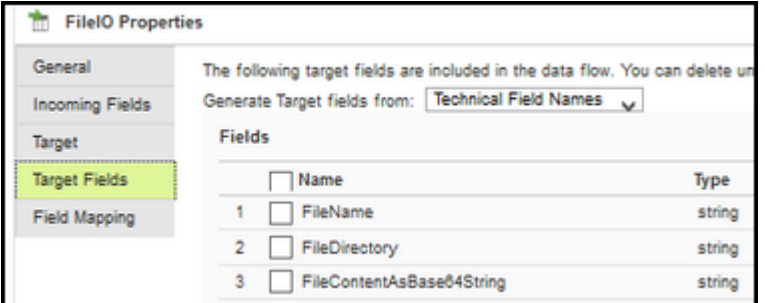

#### 9. Click **Field Mapping**.

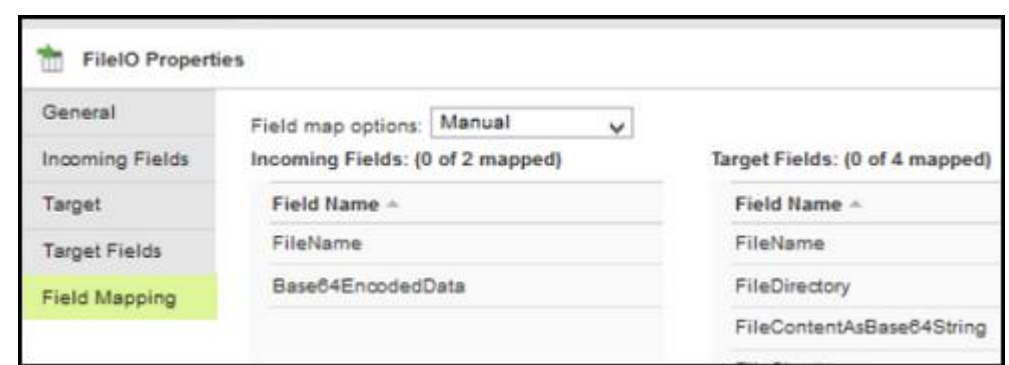

#### 10. Drag-and-drop to manually map **File Name** to **File Name**.

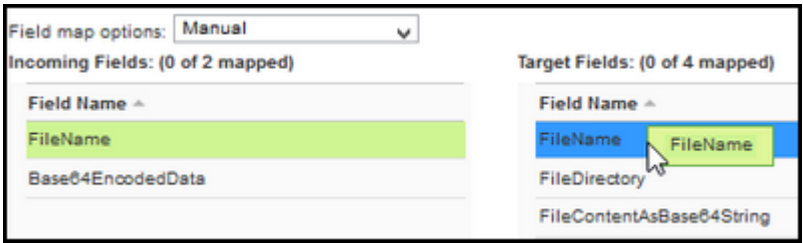

#### 11. Drag-and-drop to manually map **Base64EncodedData** to **FileContentAsBase64String**.

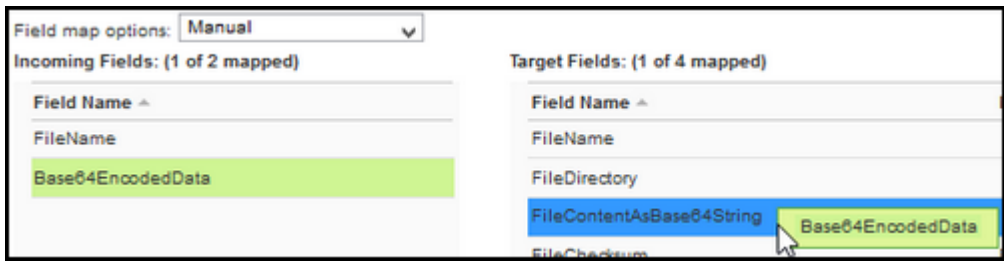

#### 12. Make sure that no other fields are mapped.

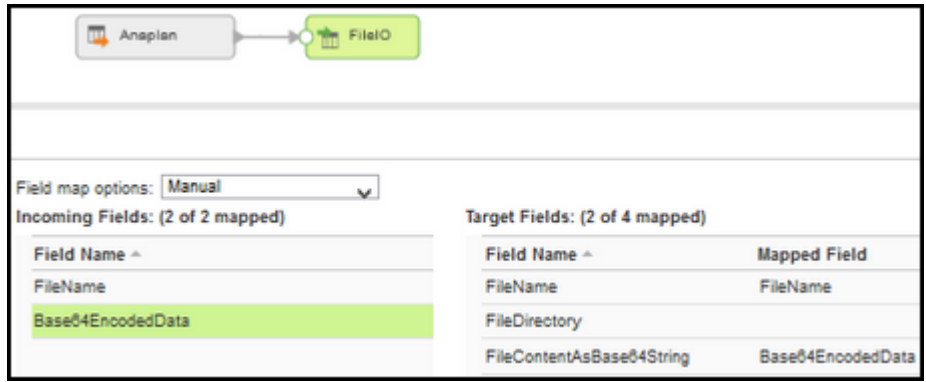

# <span id="page-18-0"></span>3.3 VALIDATING THE MAPPING

1. Click **Save** then click **Save and Run**.

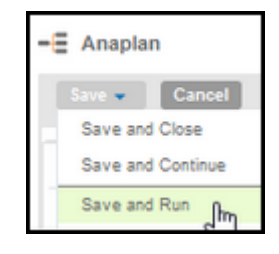

2. If you see the *No active Secure Agent message*, it's because the default agent is not configured for your mapping. To fix, on the **Runtime Environment** list, select your agent.

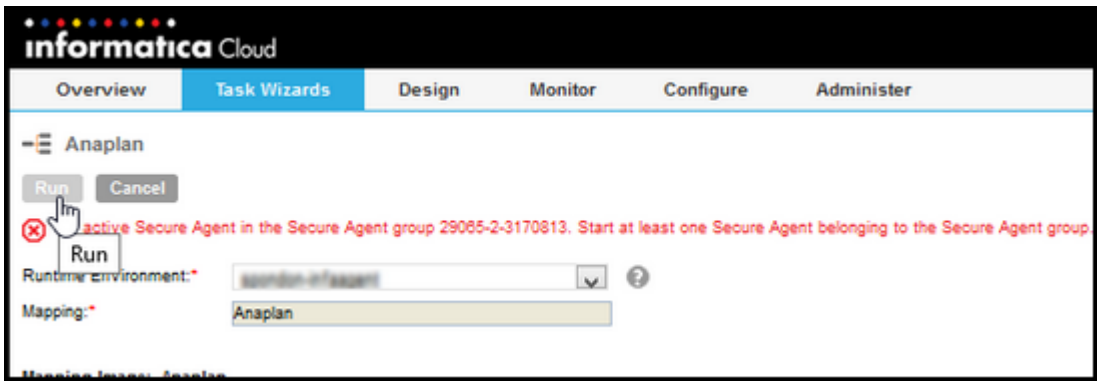

3. Run the mapping again and wait for it to complete. You can monitor the contents being written to the logs as the mapping is running.

When the mapping completes, a Success message should appear.

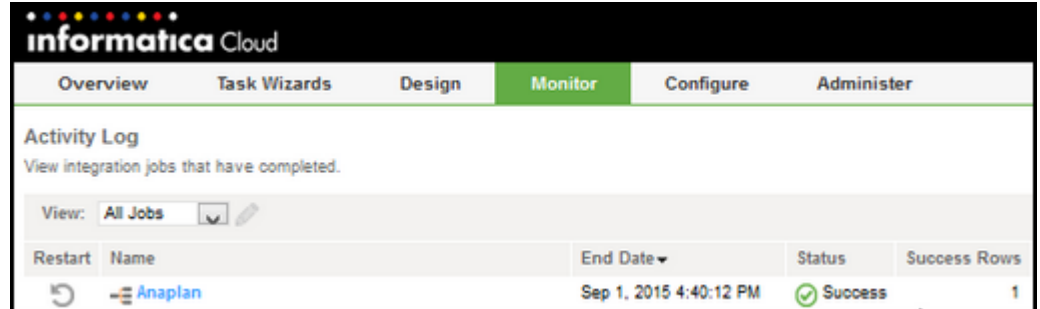

4. Go to the **export** subdirectory and verify the contents of the newly created file.

You can now schedule the job to run automatically at the interval you specify.

# <span id="page-19-0"></span>**4 Import Mappings and Mapping Configuration Tasks with Anaplan**

You can automate the import of a CSV (comma separated values) file into Anaplan. A prerequisite for this example is the existence of a .csv file in *the /tmp/fileiotest/import/* directory of the same server as the Informatica Secure Agent. This is the .csv file that we will import into Anaplan. See the complete list of Informatica [Prerequisites](#page-4-2) and Anaplan [Prerequisites.](#page-5-0)

# <span id="page-19-1"></span>4.1 DEFINING THE SOURCE

1. Log in to the Informatica Cloud. Select **Design** > **Mappings**.

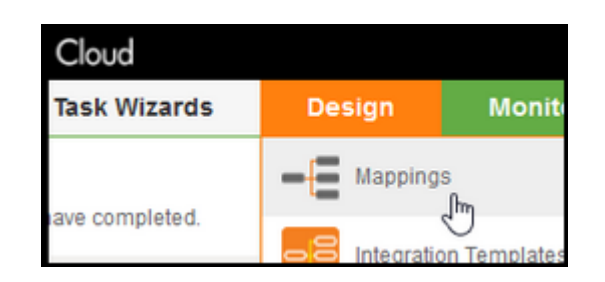

#### 2. Click **New Mapping**.

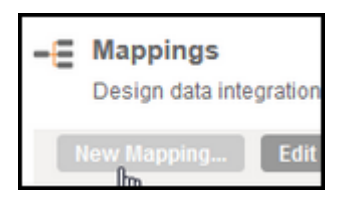

3. In the **New Mapping** dialog, type a name and click **OK**.

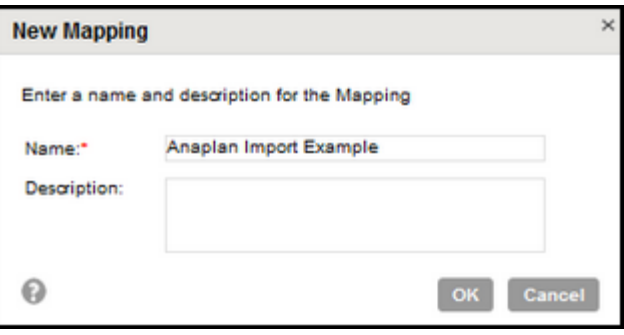

4. **Drag a Source** shape onto the canvas and give it a name.

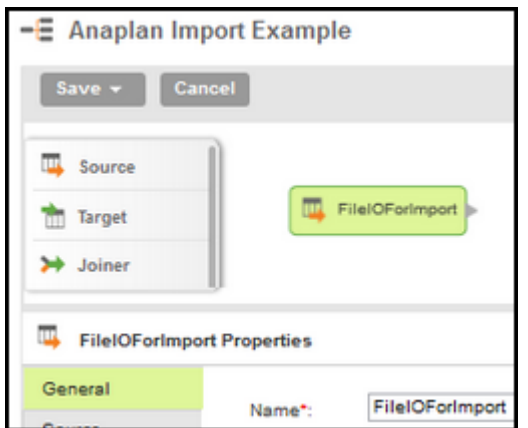

5. In the **Properties** pane, click **Source** and either choose an existing **Connection** of type *FileIO*, or create a **New Connection** of type *FileIO*.

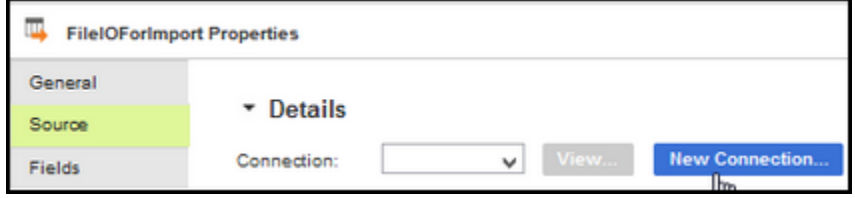

- 6. If you configure a new connection, test it and then click **OK**.
- 7. For **Object**, click **Select** and in the **Select Source Object** dialog, select **import**, then click **OK**.

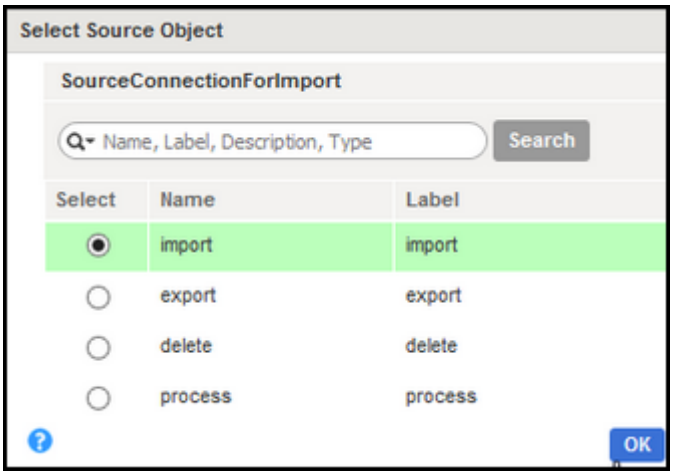

8. Verify that your **Source** properties are similar to the following:

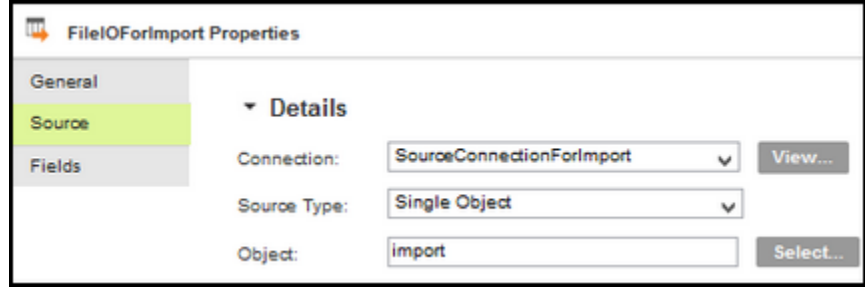

#### <span id="page-21-0"></span>4.2 DEFINING THE TARGET

1. Click **Target**, drag a target shape onto the canvas, and type a **Name** that has no spaces or special characters.

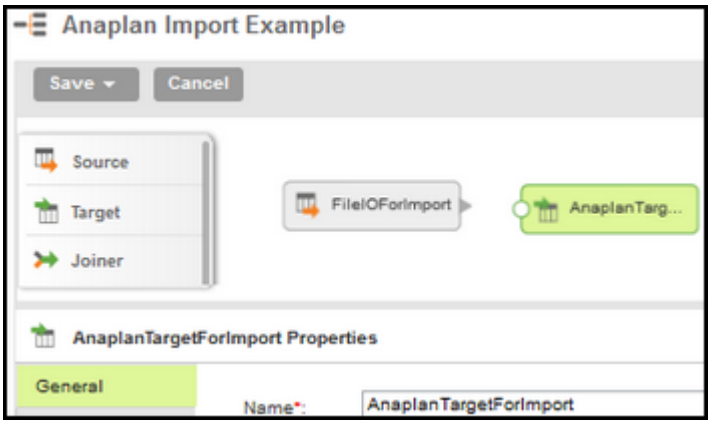

2. Click **Target**, and select an existing connection (of type **Anaplan**) from the list, or click New Connection. (For information about connections, see [Configuration of an](https://anaplansite.atlassian.net/wiki/display/DEV/Anaplan+Connector+for+Informatica+Cloud#AnaplanConnectorforInformaticaCloud-basic)  Anaplan [Connection with Basic Authentication](https://anaplansite.atlassian.net/wiki/display/DEV/Anaplan+Connector+for+Informatica+Cloud#AnaplanConnectorforInformaticaCloud-basic) o[r Configuration of an Anaplan](https://anaplansite.atlassian.net/wiki/display/DEV/Anaplan+Connector+for+Informatica+Cloud#AnaplanConnectorforInformaticaCloud-connection)  [Connection with a Certificate-based Authentication.](https://anaplansite.atlassian.net/wiki/display/DEV/Anaplan+Connector+for+Informatica+Cloud#AnaplanConnectorforInformaticaCloud-connection))

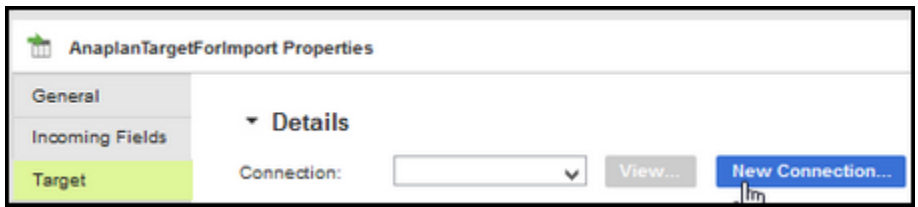

3. If you're configuring a new connection, make sure that it is of type Anaplan and then click **Test**. If the test is successful, click **OK**.

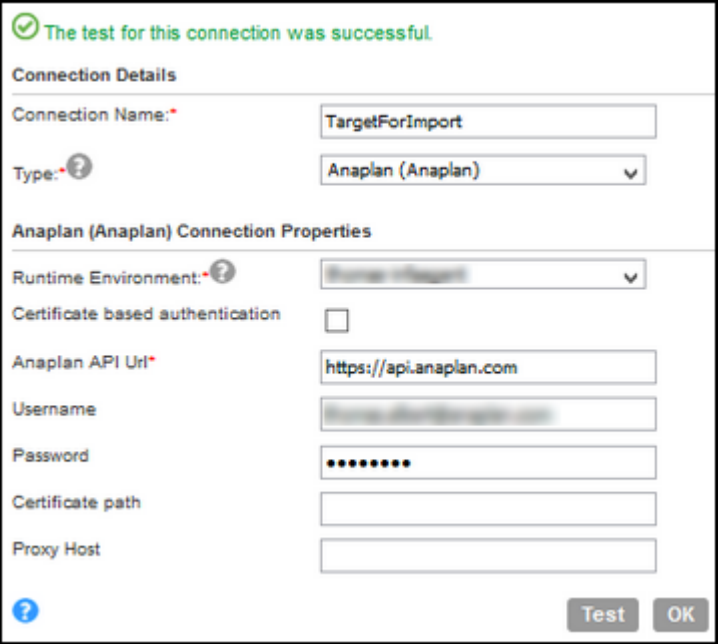

4. In the **Properties** area for the target object, click **Select** and search for the name of the Anaplan Import action. Select it and click **OK**.

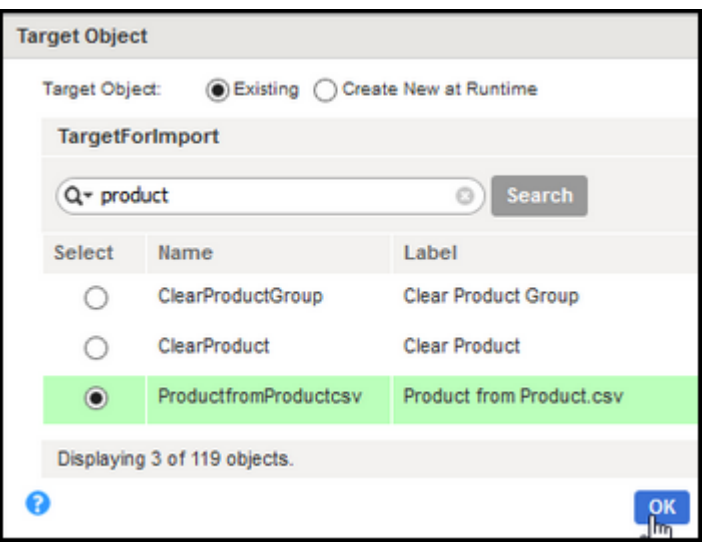

5. Verify that the properties look similar to the following, with the **Operation** set to **Insert**:

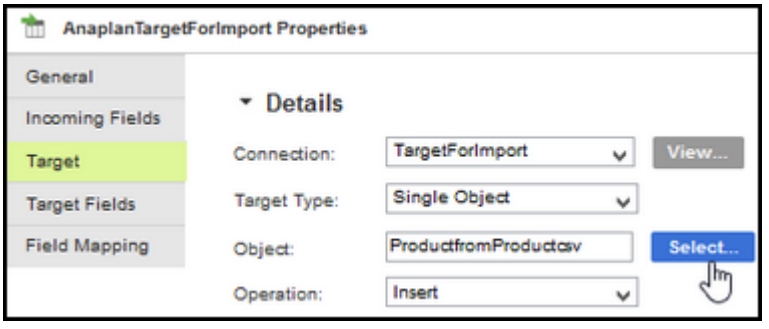

6. On the canvas, drag a connection between the Source and Target.

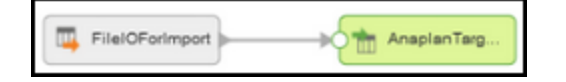

7. Drag-and-drop to manually map **FileName** to **FileName**, and **Base64EncodedData** to **FileContentAsBase64String**.

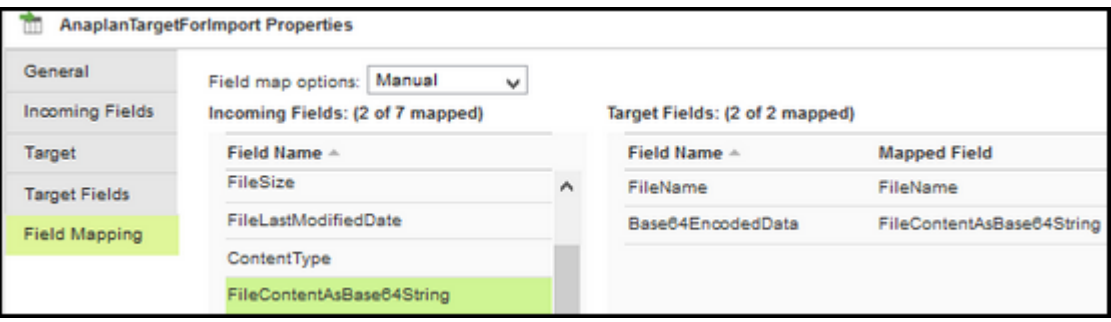

8. Click **Save** then click **Save and Continue**, and verify that the status is valid.

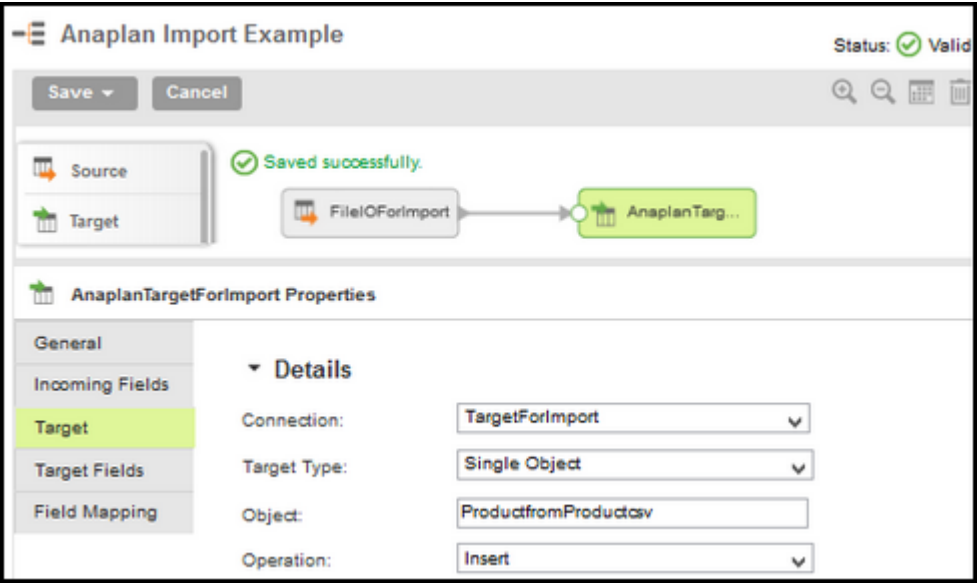

#### <span id="page-23-0"></span>4.3 VALIDATING THE MAPPING

1. Click **Save** then click **Save and Run**.

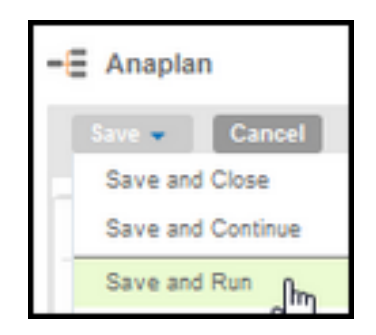

2. If you see the *No active Secure Agent message*, it's because the default agent is not configured for your mapping. To fix this, from the **Runtime Environment** list, select your agent.

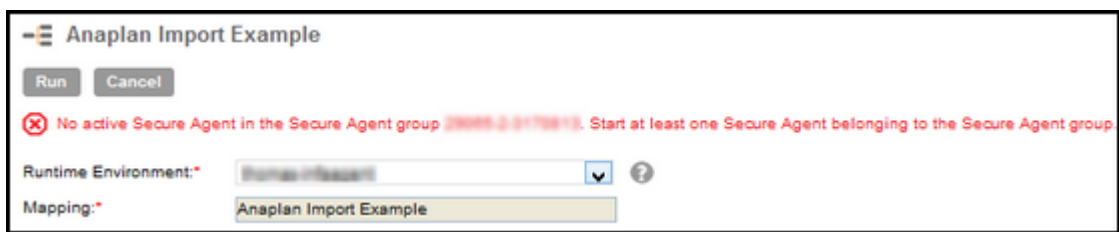

- 3. Run the mapping,and wait for it to complete. You can monitor the contents being written to the logs as the mapping is running.
- 4. When the mapping completes, a Success message should appear.

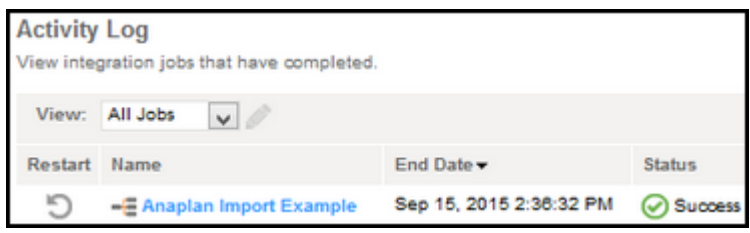

# <span id="page-24-0"></span>**5 Delete Mappings and Mapping Configuration Tasks with Anaplan**

A prerequisite for this example is the existence of a file in the */tmp/fileiotest/delete/* directory of the same server as the Informatica Secure Agent. This file can be empty. See the complete list of Informatica [Prerequisites](#page-4-2) and Anaplan [Prerequisites.](#page-5-0)

#### <span id="page-24-1"></span>5.1 DEFINING THE SOURCE

1. Open your browser to Informatica Cloud, log in, and select **Design** > **Mappings**.

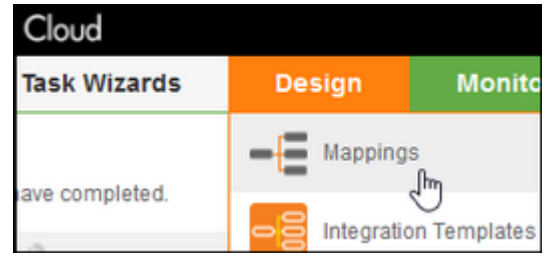

#### 2. Click **New Mapping**.

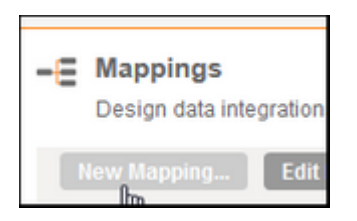

3. In the **New Mapping** dialog, type a name and click **OK**.

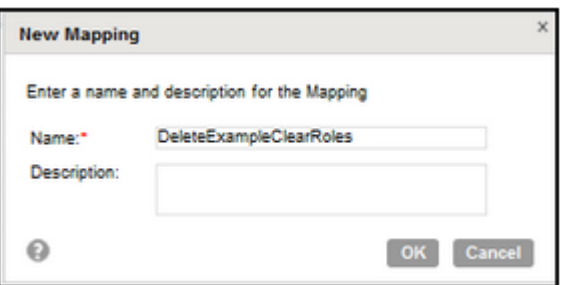

- 4. Drag a source shape onto the canvas and name it.
- 5. In the canvas, click the source shape, then in the **Properties** pane, click **Source** > **New Connection**.

**Note:** This source is a placeholder that is required to create this flow in Informatica Cloud and does not send a file to the delete action.

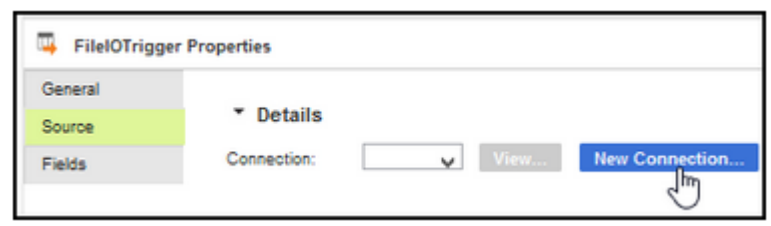

6. On the **Connection** list, choose **FileIO (Informatica Cloud Labs)** for the **Type**, fill out the rest of the form, and click **Test**.

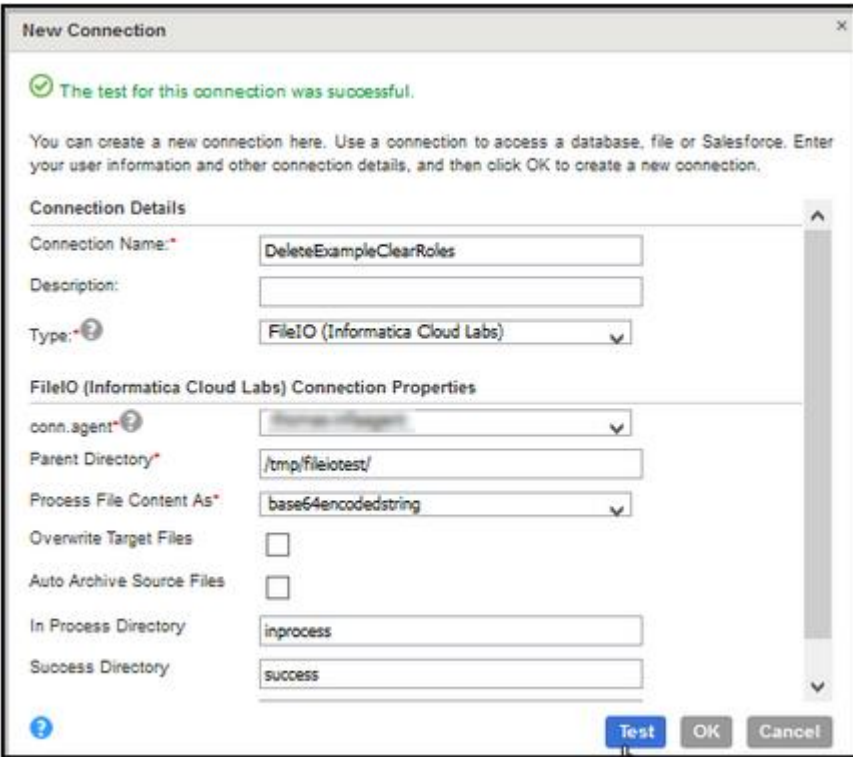

- 7. Click **OK**.
- 8. In the **Properties** pane for Object, click **Select**, select **delete**, and click **OK**.
- 9. In the **Properties** pane, verify that the Source properties look like this:

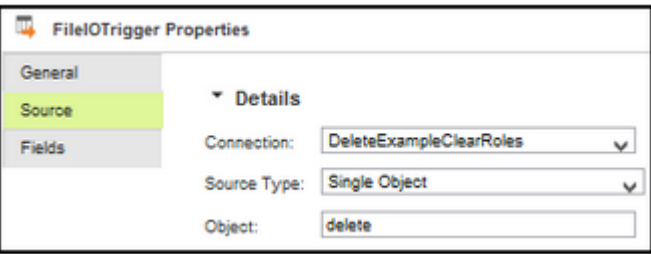

### <span id="page-26-0"></span>5.2 DEFINING THE TARGET

The Target Object corresponds to a Delete action within the Anaplan model.

1. Click **Target**, drag the shape onto the canvas, and type a **Name**.

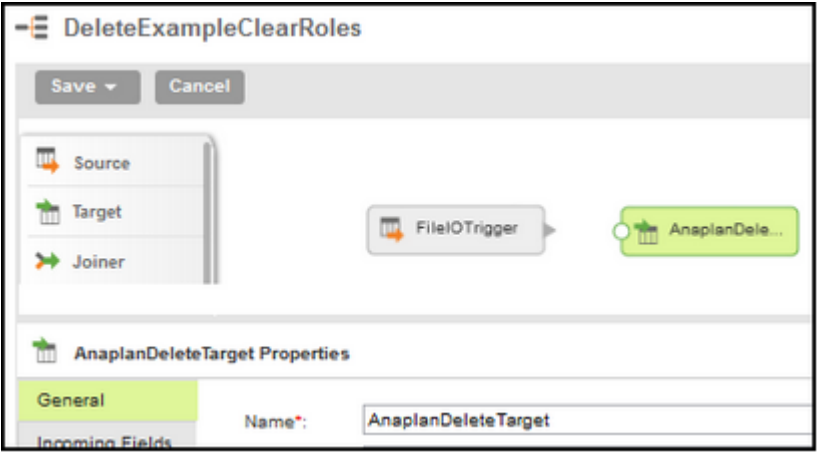

- 2. In the Properties pane, click **Target**, and for Connection, select the name of an existing Connection of type Anaplan, or create a new Connection of type Anaplan. For information about connections, se[e Configuration of an Anaplan](#page-6-1) Connection with [Basic Authentication](#page-6-1) o[r Configuration of an Anaplan Connection with a Certificate](#page-8-0)[based Authentication.](#page-8-0)
- 3. In the **Properties** pane for Target Object, click **Select**, and search for a delete action. Note that the **Label** corresponds to the name of the action in the Anaplan model and the Informatica **Name** is similar but has no spaces. Click **OK**.

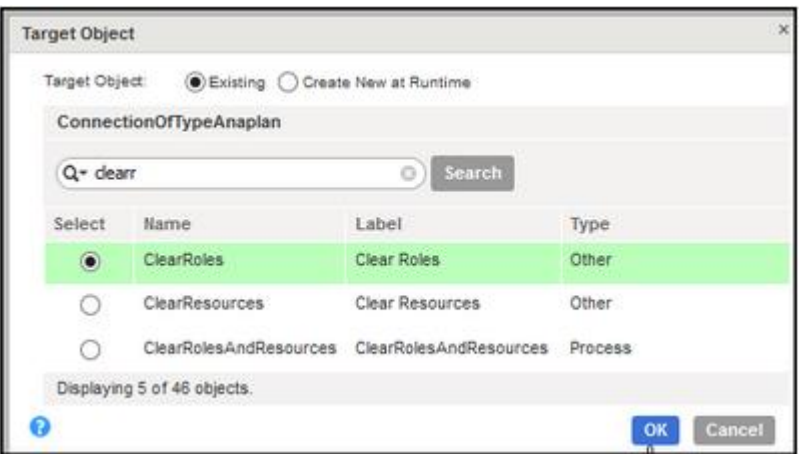

- 4. Verify that the **Target Fields** are **FileName** and **Base64EncodedData**.
- 5. Drag a connection from the source to the target.

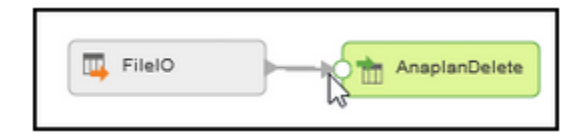

6. Drag to map **FileName** to **FileName** and **FileContentAsBase64String** to **Base64EncodedData**.

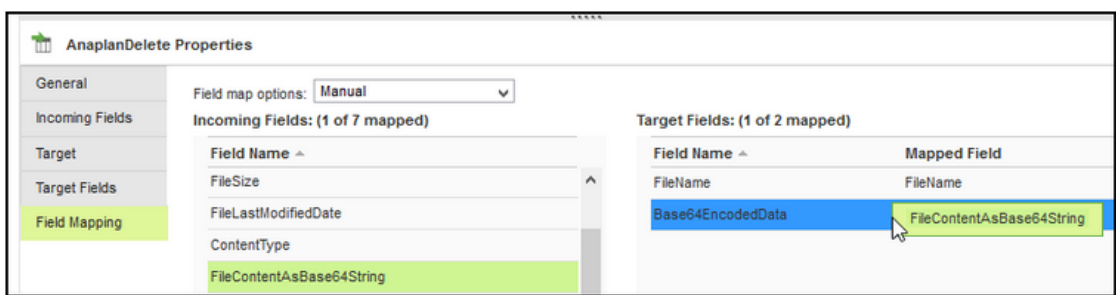

#### <span id="page-27-0"></span>5.3 VALIDATING THE MAPPING

1. To make sure the mapping is valid, click **Save** then click **Save and Continue**.

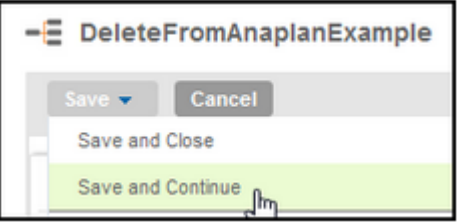

2. Verify that the status is *Valid*.

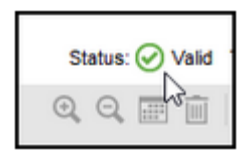

- 3. Click **Save** then click **Save and Run**.
- 4. If you see the *No active Secure Agent* message, it's because the default agent is not configured for your mapping. To fix this, on the **Runtime Environment** list, select your agent, then click **Run**.

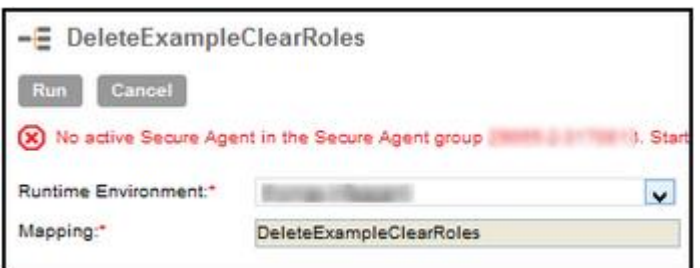

5. Wait for the processing to complete.

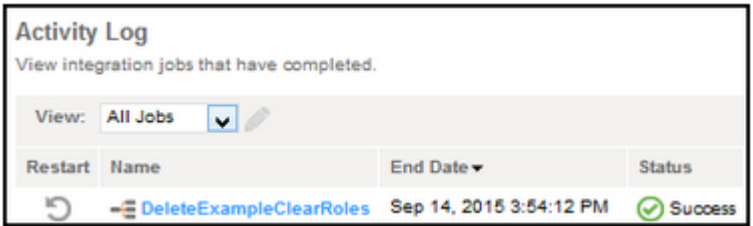

- 6. To see the result, go to **Monitor** > **Activity Log**.
- 7. Verify the result in your Anaplan model.

# <span id="page-29-0"></span>**6 Process Mappings and Mapping Configuration Tasks with Anaplan**

- A Process action is limited to Model-to-Model import actions or Delete actions.
- A prerequisite for this example is the existence of a file in the */tmp/fileiotest/process/* directory of the same server as the Informatica Secure Agent. This file can be empty. See the complete list of Informatica [Prerequisites](#page-4-2) and Anaplan [Prerequisites.](#page-5-0)

### <span id="page-29-1"></span>6.1 DEFINING THE SOURCE

1. Open your browser to Informatica Cloud, log in, and select **Design** > **Mappings**.

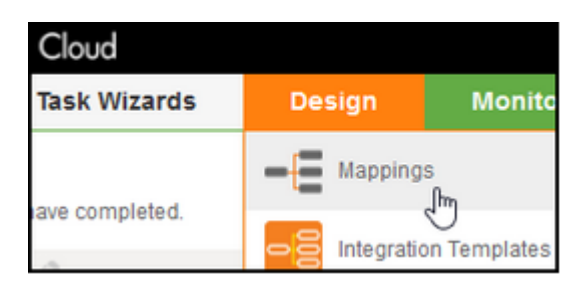

#### 2. Click **New Mapping**.

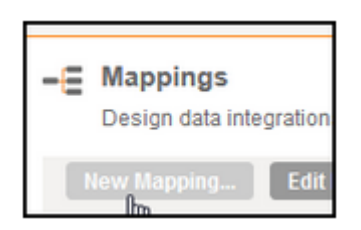

3. In the **New Mapping** dialog, type a name and click **OK**.

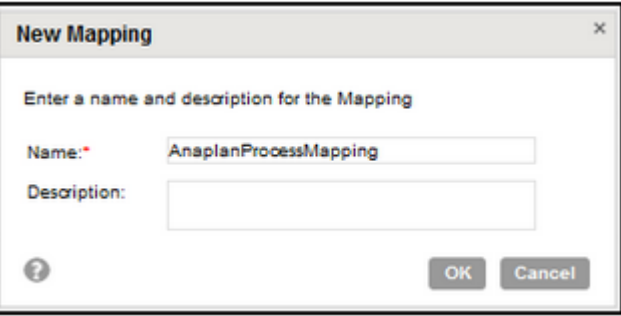

4. Drag a **Source** onto the canvas and give it a name.

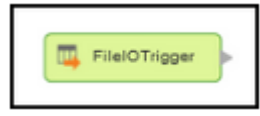

5. In the **Properties** area, select the **Source** tab and the **Connection** list, and check whether a FileIO connection exists for your Informatica Cloud Secure Agent. If not, create a new FileIO connection.

6. Configure your FileIO connection and click **Test**. Click **OK**.

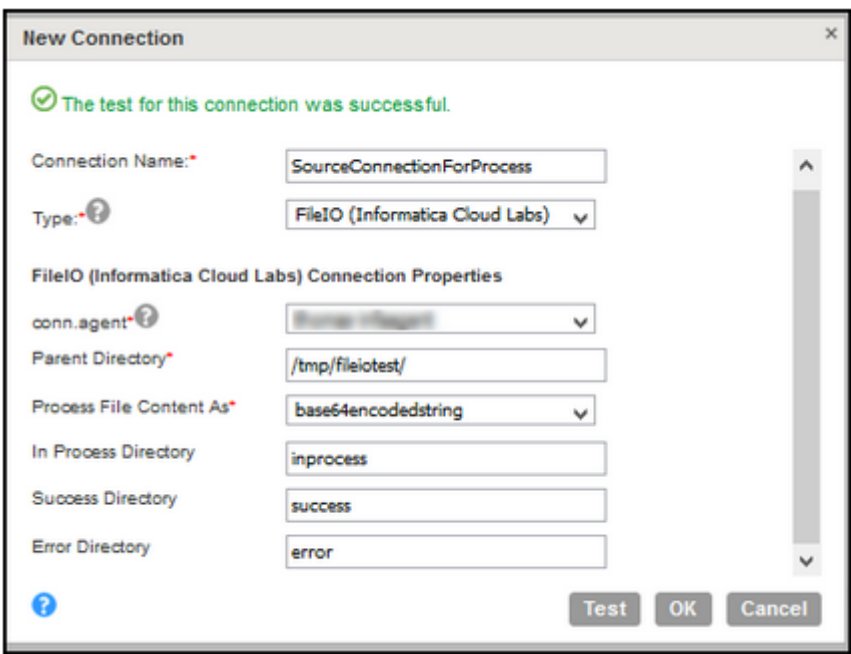

- 7. In the **Properties** section, click the **Source Type** and select **Single Object**.
- 8. For object, select **process** and click **OK**.

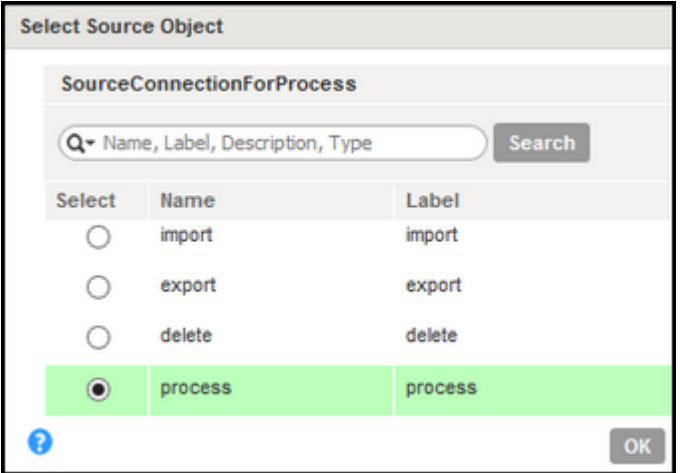

#### <span id="page-30-0"></span>6.2 DEFINING THE TARGET

1. Drag a **Target** shape onto the canvas and give it a name that has no spaces or special characters.

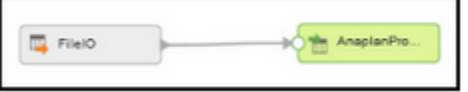

- 2. In the **Properties** pane, click **Target**, and for Connection, select the name of an existing Connection of type Anaplan, or create a new Connection of type Anaplan. For details, see *Configuration of an Anaplan Connection*.
- 3. Test the Connection, then click **OK**.

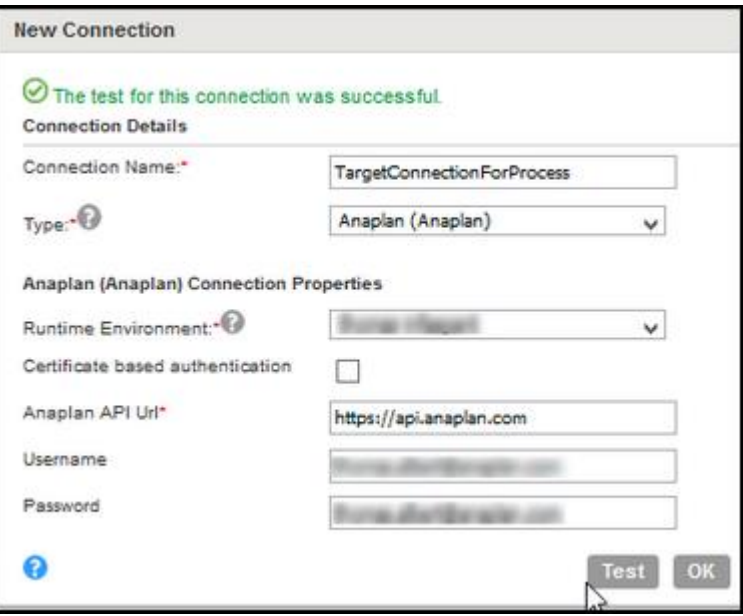

4. In the **Properties** pane for Target **Object**, click **Select** and search for a process action. Note that the **Label** corresponds to the name of the action in the Anaplan model, and the Informatica **Name** is similar but has no spaces. Select a radio button, then click **OK**.

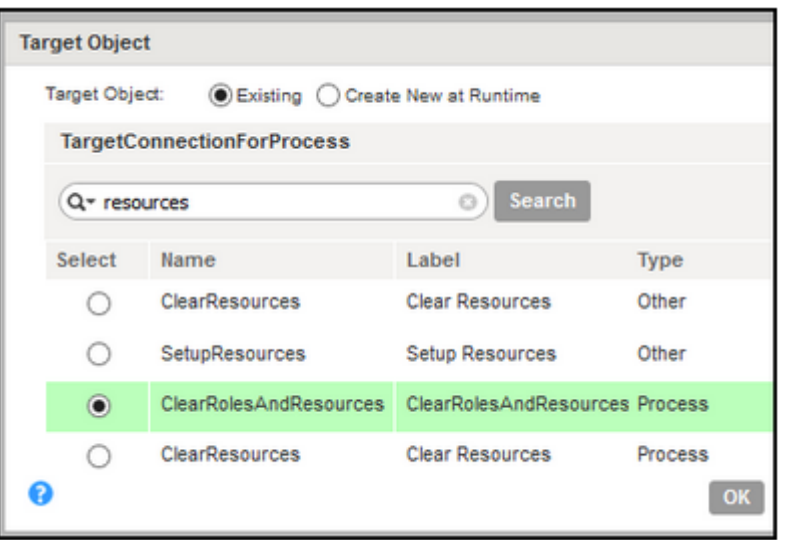

5. Set the **Operation** to **Update**, and the verify that the details look similar to the following:

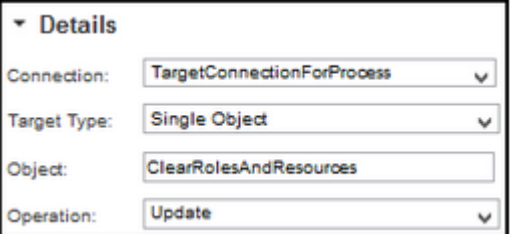

6. Drag a connection from the source to the target.

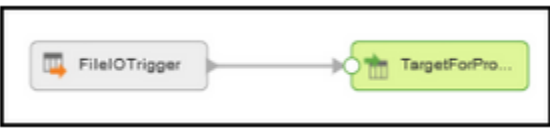

7. In **Field Mapping**, map **FileName** to **FileName** and **FileContentAsBase64String** to **FileContentAsBase64String**.

#### <span id="page-32-0"></span>6.3 VALIDATING THE MAPPING

- 1. To make sure the mapping is valid, click **Save** then click **Save and Continue**.
- 2. Verify that the status is *Valid*.

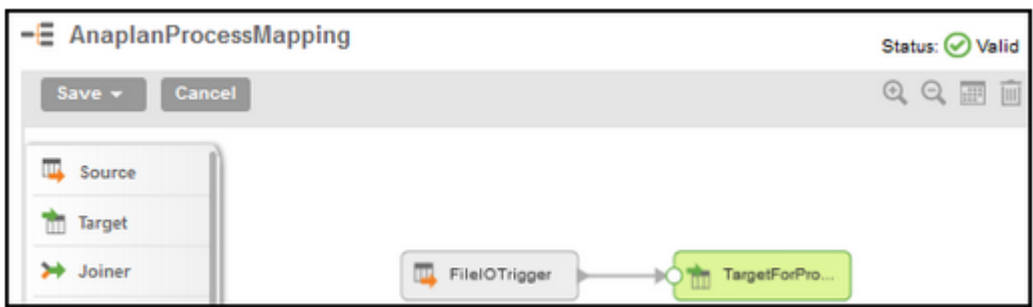

- 3. Click **Save** then click **Save and Run**.
- 4. If you see the *No active Secure Agent* message, it's because the default agent is not configured for your mapping. To fix, on the **Runtime Environment** list, select your agent.

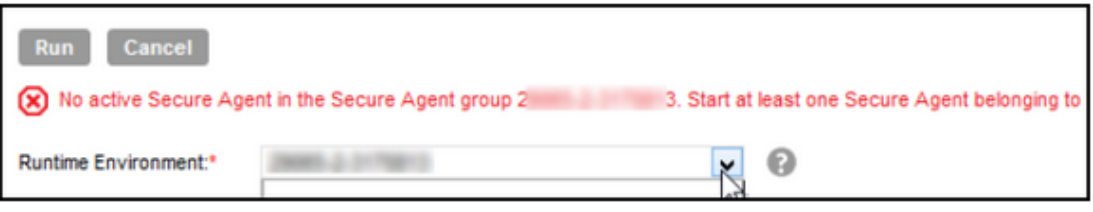

5. Wait for the processing to complete.

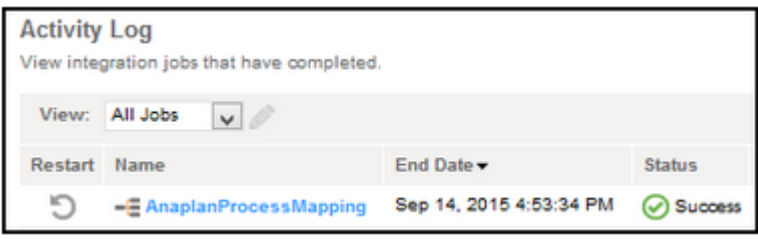

- 6. To see the result, go to **Monitor** > **Activity Log**.
- 7. Verify the result in the Anaplan model.

# <span id="page-33-0"></span>**7 Informatica Resources**

#### <span id="page-33-1"></span>7.1 INFORMATICA DOCUMENTATION

The Informatica Documentation team makes every effort to create accurate, usable documentation. If you have questions, comments, or ideas about this documentation, contact the Informatica Documentation team through email at infa\_documentation@informatica.com. We will use your feedback to improve our documentation. Let us know if we can contact you regarding your comments.

The Documentation team updates documentation as needed. To get the latest documentation for your product, navigate to Product Documentation from http://mysupport.informatica.com.

### <span id="page-33-2"></span>7.2 INFORMATICA WEB SITE

You can access the Informatica corporate web site at http://www.informatica.com. The site contains information about Informatica, its background, upcoming events, and sales offices. You will also find product and partner information. The services area of the site includes important information about technical support, training and education, and implementation services.

#### <span id="page-33-3"></span>7.3 INFORMATICA CLOUD WEB SITE

You can access the Informatica Cloud web site at http://www.informaticacloud.com. This site contains information about Informatica Cloud editions and applications. It also provides information about partners, customers, and upcoming events.

#### <span id="page-33-4"></span>7.4 INFORMATICA CLOUD COMMUNITIES

Use the Informatica Cloud Community to discuss and resolve technical issues in Informatica Cloud. You can also find technical tips, documentation updates, and answers to frequently asked questions.

Access the Informatica Cloud Community at http://www.informaticacloud.com/community

Developers can learn more and share tips at the Cloud Developer community http://www.informaticacloud.com/devcomm

# <span id="page-33-5"></span>7.5 INFORMATICA CLOUD MARKETPLACE

Visit the Informatica Marketplace to try and buy Informatica Cloud Connectors, Informatica Cloud integration templates, and Data Quality mapplets.

CLOUD CONNECTORS MALL

[https://community.informatica.com/community/marketplace/informatica\\_cloud\\_mall](https://community.informatica.com/community/marketplace/informatica_cloud_mall)

CLOUD INTEGRATION TEMPLATES MALL

[https://community.informatica.com/community/marketplace/cloud\\_integration\\_templat](https://community.informatica.com/community/marketplace/cloud_integration_templates_mall) [es\\_mall](https://community.informatica.com/community/marketplace/cloud_integration_templates_mall)

DATA QUALITY SOLUTION BLOCKS [https://community.informatica.com/solutions/cloud\\_data\\_quality\\_crm\\_plugin](https://community.informatica.com/solutions/cloud_data_quality_crm_plugin)

#### <span id="page-34-0"></span>7.6 INFORMATICA CLOUD CONNECTOR DOCUMENTATION

You can access documentation for Informatica Cloud Connectors at the Informatica Cloud Community: <user guide>

#### <span id="page-34-1"></span>7.7 INFORMATICA KNOWLEDGE BASE

As an Informatica customer, you can access the Informatica Knowledge Base at http://mysupport.informatica.com. Use the Knowledge Base to search for documented solutions to known technical issues about Informatica products. You can also find answers to frequently asked questions, technical white papers, and technical tips. If you have questions, comments, or ideas about the Knowledge Base, contact the Informatica Knowledge Base team through email at KB Feedback@informatica.com.

### <span id="page-34-2"></span>7.8 INFORMATICA CLOUD TRUST SITE

You can access the Informatica Cloud trust site at http://trust.informaticacloud.com. This site provides real time information about Informatica Cloud system availability, current and historical data about system performance, and details about Informatica Cloud security policies.

#### <span id="page-34-3"></span>7.9 INFORMATICA GLOBAL CUSTOMER SUPPORT

You can contact a Customer Support Center by telephone or online.

For online support, click Submit Support Request in the Informatica Cloud application. You can also use Online Support to log a case. Online Support requires a login. You can request a login at https://mysupport.informatica.com.

The telephone numbers for Informatica Global Customer Support are available from the Informatica web site at http://www.informatica.com/us/services-and-traini